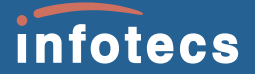

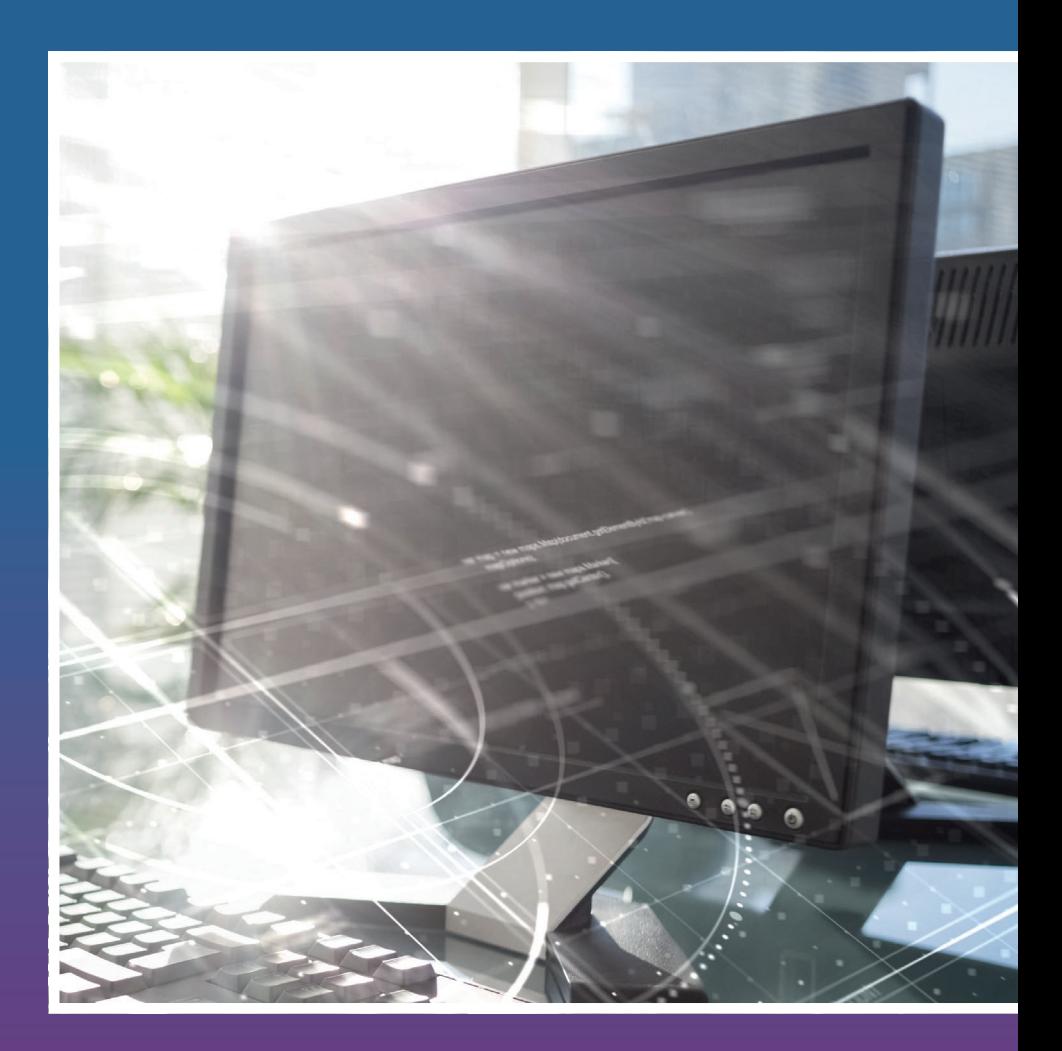

# **ViPNet** Connect for Windows

отечественная альтернатива публичным мессенджерам, предназначенная для организации общения корпоративных пользователей сети ViPNet по защищенному с использованием алгоритмов ГОСТ VPN-каналу с шифрованием «точка-точка»

### **ОБМЕН МГНОВЕННЫМИ СООБЩЕНИЯМИ**

### **Обмен сообщениями с другим пользователем**

- Если вы еще не общались с нужным пользователем, в главном окне программы нажмите кнопку $\equiv$ , нажмите **Контакты** и выберите в списке имя пользователя, которому хотите отправить сообщение, или воспользуйтесь **Поиском**
- **•** Если вы уже общались с нужным пользователем, выберите в списке **Чатов** имя пользователя, которому хотите отправить сообщение
- **•** На панели просмотра в текстовом поле введите ваше сообщение и нажмите кнопку

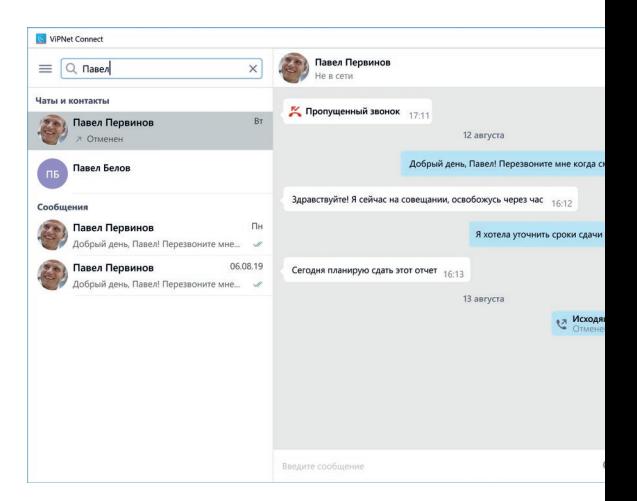

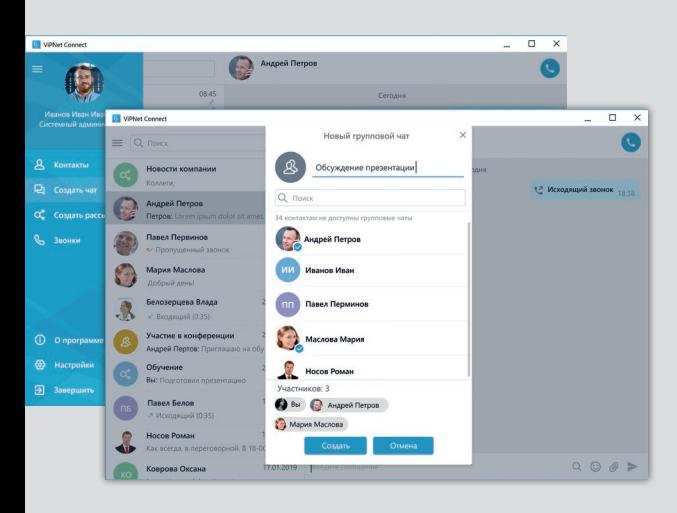

### **Групповые чаты**

- В главном окне программы нажмите кнопку $\equiv$ , нажмите **Создать чат**
- В соответствующем поле введите имя группового чата. Чтобы добавить участников в групповой чат, выберите имена нужных пользователей или воспользуйтесь **Поиском**
- Нажмите кнопку **Создать**. В результате будет создан групповой чат
- Чтобы отправить сообщение участникам группового чата, на панели просмотра в текстовом поле введите ваше сообщение и нажмите кнопку

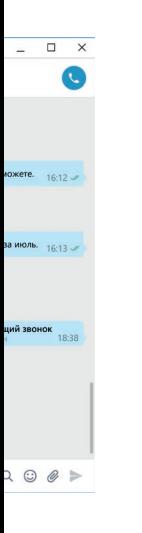

### **Списки рассылки сообщений**

Для отправки сообщений нескольким пользователям ViPNet одновременно вы можете создать рассылку, при этом возможно создание разных рассылок для разных списков получателей.

В отличие от группового чата, информация о созданной рассылке доступна только вам, и получатели рассылки не знают, что это сообщение было отправлено нескольким получателям. Каждый из пользователей, включенных в список рассылки, получит от вас обычное личное сообщение и сможет ответить только вам.

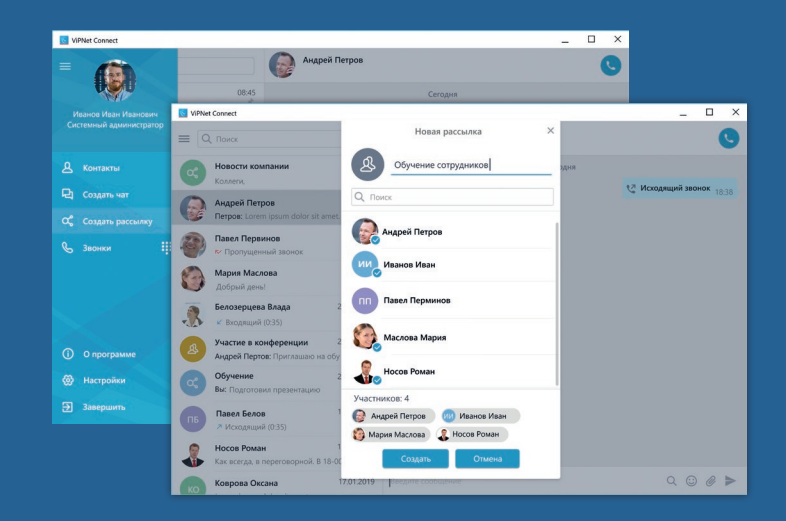

- В главном окне программы нажмите кнопку $\equiv$ , выберите **Создать рассылку**
- В соответствующем поле введите имя рассылки. Чтобы сформировать список получателей для рассылки, щелкните по именам нужных пользователей или воспользуйтесь **Поиском**
- Нажмите кнопку **Создать**. В результате будет создана рассылка
- В созданной рассылке введите текст сообщения, затем нажмите кнопку

## **АУДИОВЫЗОВЫ**

#### **Звонок пользователю ViPNet**

- Если вы еще не общались с нужным пользователем, в главном окне программы нажмите кнопку , нажмите **Контакты** и выберите в списке имя пользователя, которому хотите позвонить, или воспользуйтесь **Поиском**
- Если вы уже общались с нужным пользователем, выберите в списке **Чатов** имя пользователя, которому хотите позвонить
- На панели просмотра нажмите кнопку С
- Также вы можете воспользоваться журналом вызовов. Для этого в главном окне программы нажмите кнопку  $\equiv$ , затем Вызовы и щелкните по кнопке  $\bullet$  напротив имени пользователя, которому хотите позвонить. Там же вы можете посмотреть данные пользователя

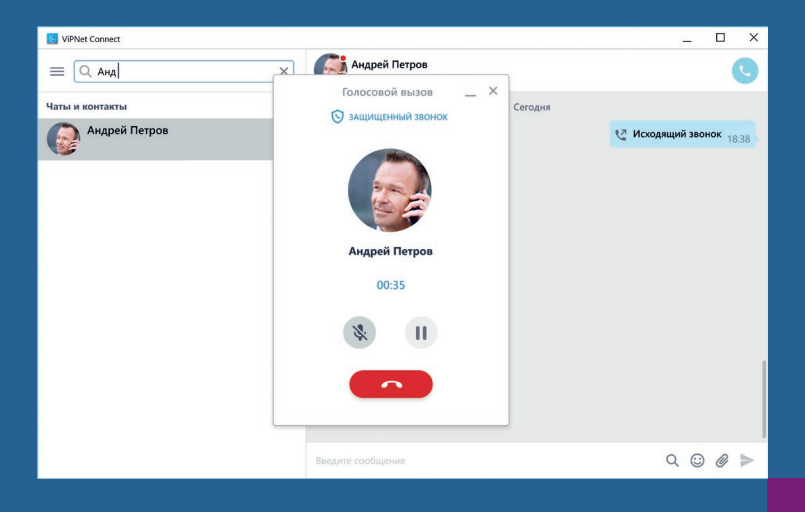

*Во время звонка вы можете выполнить следующие действия в главном окне программы ViPNet Connect или на панели информации о звонке:*

- *• Для отключения микрофона нажмите кнопку . Чтобы снова включить микрофон, нажмите кнопку*
- *• Чтобы прервать разговор и не потерять звонок,*  **поставьте вызов на удержание, нажав кнопку ...** *Чтобы возобновить разговор, нажмите кнопку*

*• Чтобы завершить звонок, нажмите кнопку* 

### **Аудиовызовы на внешний SIP-номер**

Чтобы звонить другим пользователям на внешние SIP-номера, в настройках программы ViPNet Connect необходимо добавить вашу учетную запись SIP (см. «ViPNet Connect for Windows. Руководство пользователя»).

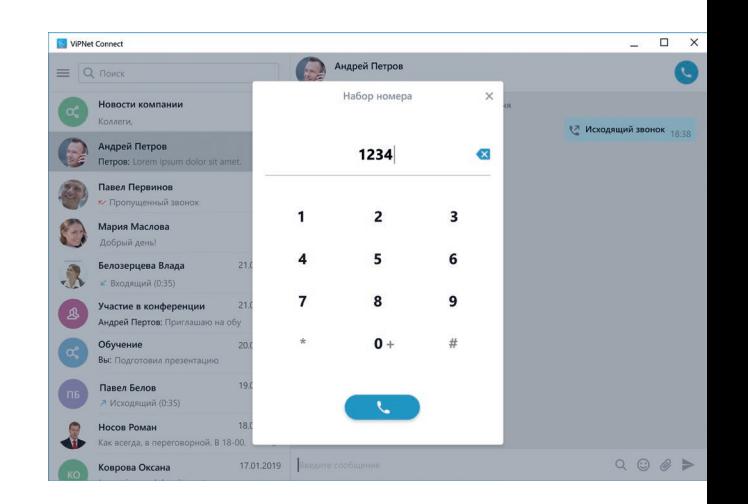

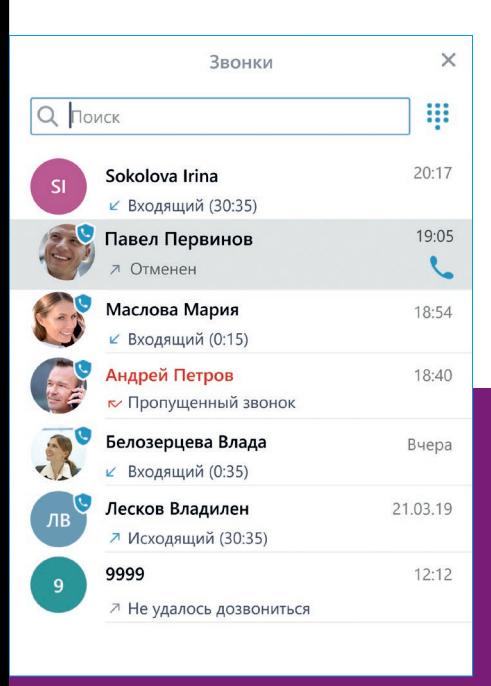

Чтобы позвонить на внешний SIP-номер:

- В главном окне программы нажмите кнопку  $\equiv$  и на панели навигации нажмите кнопку
- В открывшемся окне с помощью клавиатуры наберите нужный SIP-номер и нажмите кнопку

Также вы можете просматривать историю всех звонков и звонить пользователям ViPNet или SIP-абонентам из окна **Звонки**. Чтобы открыть это окно, в главном окне программы нажмите кнопку  $\equiv$  и на панели навигации выберите раздел **Звонки**.

## **ДОПОЛНИТЕЛЬНЫЕ ВОЗМОЖНОСТИ**

### **Поиск**

Чтобы найти нужного пользователя, чат, рассылку или текст сообщения, начните вводить искомое слово в поле поиска.

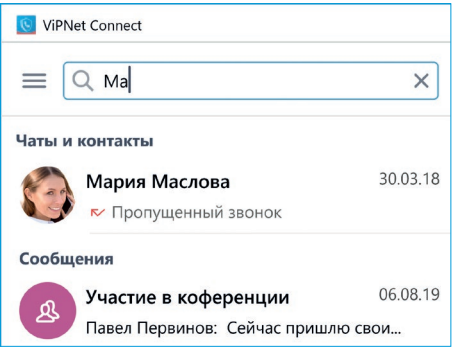

### **Отправка файлов**

Чтобы отправить файл собеседнику в индивидуальном чате или всем участникам группового чата, на панели обмена сообщениями нажмите кнопку  $\mathscr{Q}$ , в открывшемся окне выберите нужный файл, затем нажмите кнопку

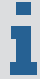

*Также вы можете отправить файл из буфера обмена или перетащить файл в окно программы ViPNet Connect из окна другой программы либо с рабочего стола.*

### **Упоминание пользователя**

Чтобы упомянуть другого пользователя в своем сообщении, введите символ **@** и в открывшемся меню выберите имя нужного пользователя.

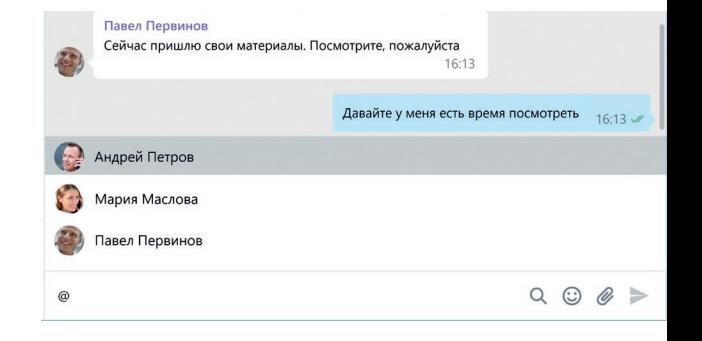

### **Цитирование**

Дважды щелкните сообщение либо щелкните сообщение правой кнопкой мыши и выберите пункт **Ответить**.

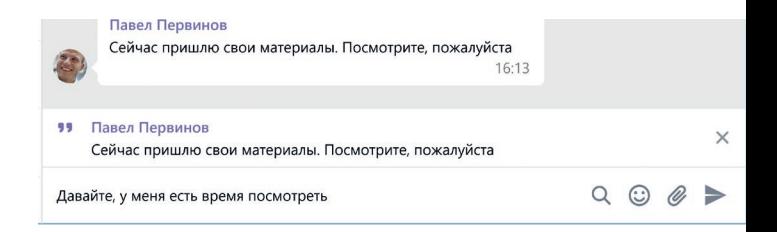

### **Копирование сообщения**

Щелкните сообщение правой кнопкой мыши и выберите пункт **Копировать сообщение**. Сообщение будет скопировано, теперь вы можете вставить его в поле ввода.

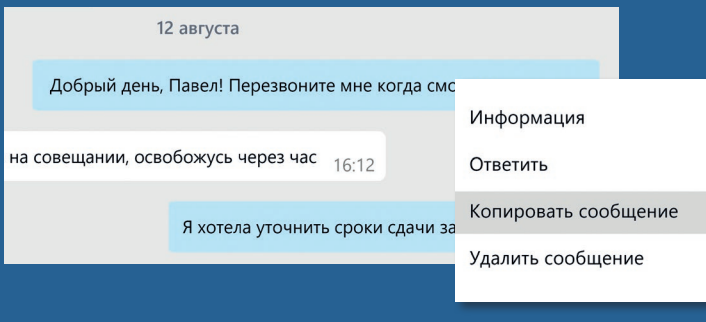

### **Редактирование сообщения**

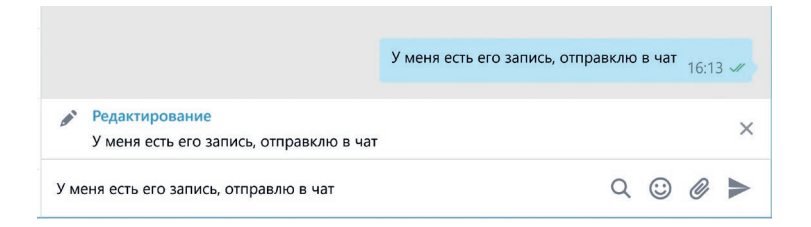

Сообщение может быть отредактировано, если оно имеет **статус Отправляется** или прошло менее 10 минут после получения сообщения на компьютерах или устройствах других пользователей. Для этого щелкните сообщение правой кнопкой мыши и выберите пункт **Редактировать** либо нажмите на клавиатуре **клавишу Вверх** (для редактирования последнего своего сообщения).

### **Проверка статуса сообщения**

Для каждого сообщения отображается статус его доставки

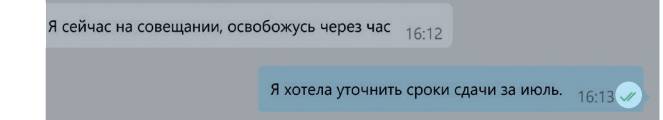

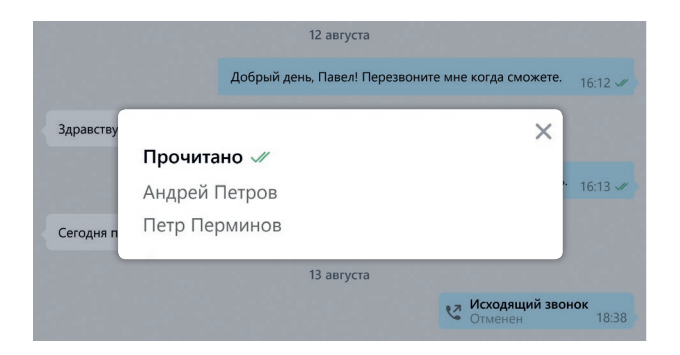

Чтобы проверить, какие участники группового чата или рассылки получили сообщение, щелкните значок статуса сообщения. Появится список участников с индикаторами, отображающими статус сообщения.

Также вы можете удалять сообщения или переписку целиком, покидать чаты, управлять уведомлениями о непрочитанных сообщениях в чатах, закреплять чаты вверху списка чатов и так далее.

Подробнее см. в документе «ViPNet Connect for Windows. Руководство пользователя».

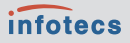

ОАО «ИнфоТеКС», 127287, Москва,<br>Старый Петровско-Разумовский проезд, 1/23, стр. 1

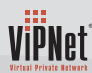

Содержимое документа носит исключительно информационный характер и не является публичной офертой. Для получения подробной информации об указанных в документе продуктах и услугах вы можете обратиться в ОАО «ИнфоТеКС». Все изображения являются лишь иллюстрациями. Все технические характеристики, внешний вид и комплектность описываемой продукции могут меняться без предварительного уведомления. Символы ™ или ® в документе не используются, однако, если не указано иного, все товарные знаки в данном документе защищены соответствующим правом, которое принадлежит их владельцам.

- +7 495 737-6192, 8 800 250-0-260 (бесплатный звонок по России)
- $\bigodot$  +7 495 737-7278
- soft@infotecs.ru, hotline@infotecs.ru
- www.infotecs.ru